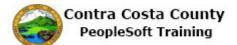

## **Requesting a Name Change**

| Step | Action                                                                                                    |
|------|----------------------------------------------------------------------------------------------------|
| 1.   | Click the Personal Details tile.                                                                                                    |
| 2.   | The Personal Details page displays. You can use this page to view and/or change your<br>personal information.For this example, you will request that your name as stored in the system be changed from<br>David Smith to David Smyth.                                                                                                    |
| 3.   | Click the Name link.<br>Addresses<br>Contact Details<br>Name<br>Ethnic Groups<br>Contacts<br>Additional Information<br>Chisability                                                                                                    |
| 4.   | Notice the right side panel now displays the Name grid. This grid lists your name as it is<br>currently stored in the system.To edit your name information, you can click anywhere on the row displaying your name.In this example, you will correct the spelling of your last name. Your last name is spelled<br>Smyth not as currently listed, Smith. |
| 5.   | Click the Current link. Name David Smith Current                                                                                                    |

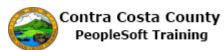

| Step | Action                                                                                                    |
|------|----------------------------------------------------------------------------------------------------|
| 6.   | The <b>Name</b> dialog page displays. You can use the fields on this page to edit your name information.                                                                                                    |
|      | The <b>Changes As Of</b> field defaults to the current date. Use this field to enter or select the date on which the change will be effective. This date can be a past or a future date. For this example, you will accept the default value.                                         |
|      | Accept the default value in the Name Format field of English.                                                                                                    |
| 7.   | Click in the Last Name field.                                                                                                    |
| 8.   | Enter the desired information into the Last Name field. Enter a valid value e.g. "Smyth".                                                                                                    |
|      | Change As Of 09/08/2016                                                                                                    |
| 9.   | Click the Save button.                                                                                                    |
|      | Name<br>09/08/2016<br>English                                                                                                    |
| 10.  | Notice the <b>Name</b> grid in the right panel on the <b>Personal Details</b> page now displays two rows.                                                                                                    |
|      | The first row lists your current name as it is stored in the system.<br>The second row lists the change you have requested. This row indicates that this new name<br>is as of the current date, 9/8/2016 and that your request has been submitted for approval by<br>Human Resources. |
|      | Human Resources must process your request before the change you have requested will display as your current name.                                                                                                    |

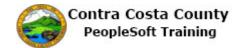

| Step | Action                                       |
|------|----------------------------------------------|
| 11.  | Click the My Homepage button.                |
|      | < My Homepage                                |
|      | David Smith          Hazardous Material Tech |
|      | Addresses                                    |
| 12.  |                                              |
|      | End of Procedure.                            |